■1-2-3 管理部署を登録・変更・削除する

サービス申込時に申請を頂いた部署の確認と修正を行います。部署情報は弊社「CSS-ASP サービス 営業部」が事前 に登録しております。

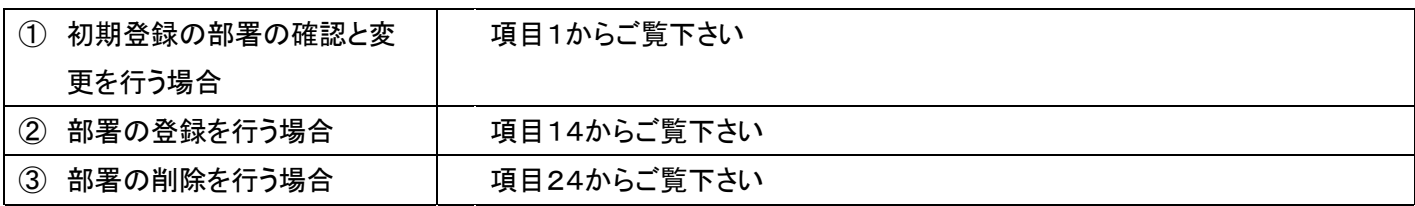

【ポイント】

1.

「環境設定」メニューをクリックしま す。

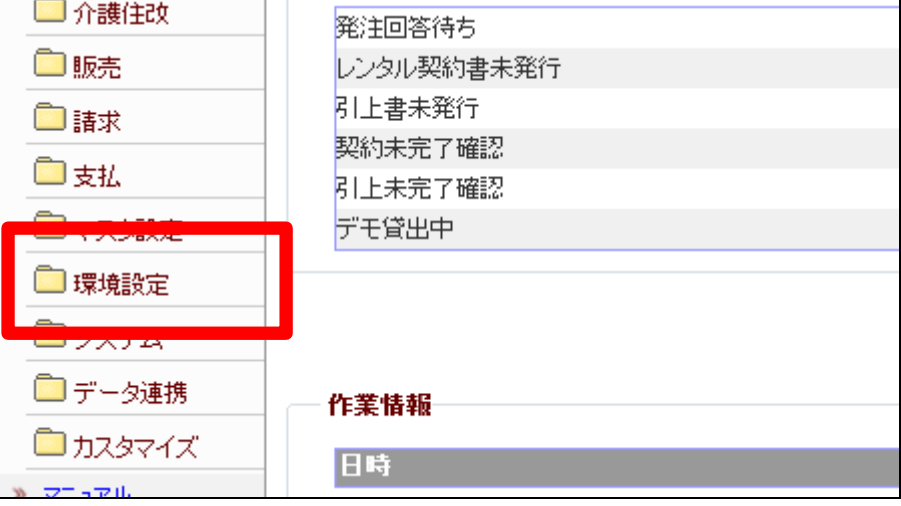

2.

メニューが展開されますので、「部 署マスタ」メニューを選択します。

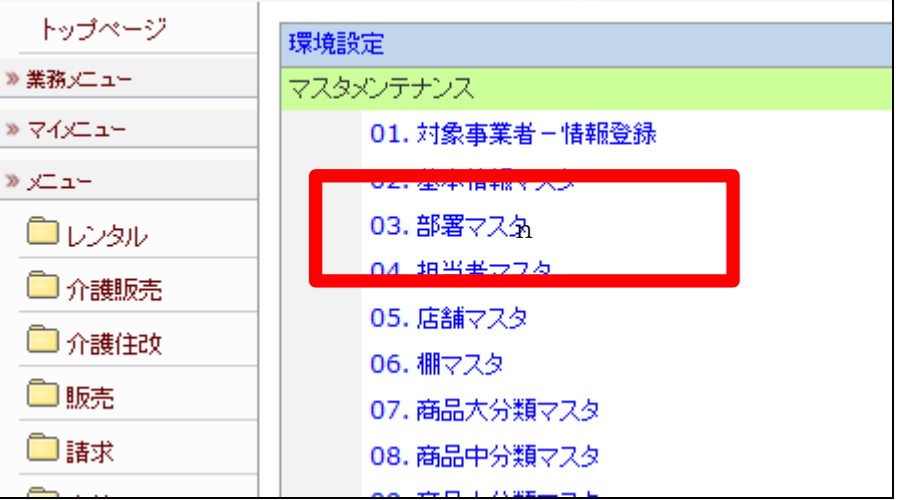

部署マスタメンテナンス画面が表 示されます。

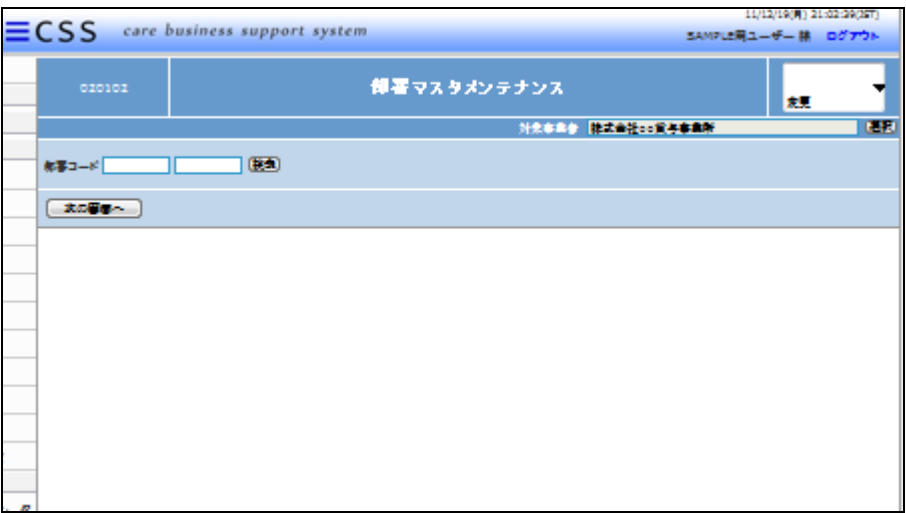

4.

初期登録されている部署の確認と 変更を行います。

「検索」をクリックします。

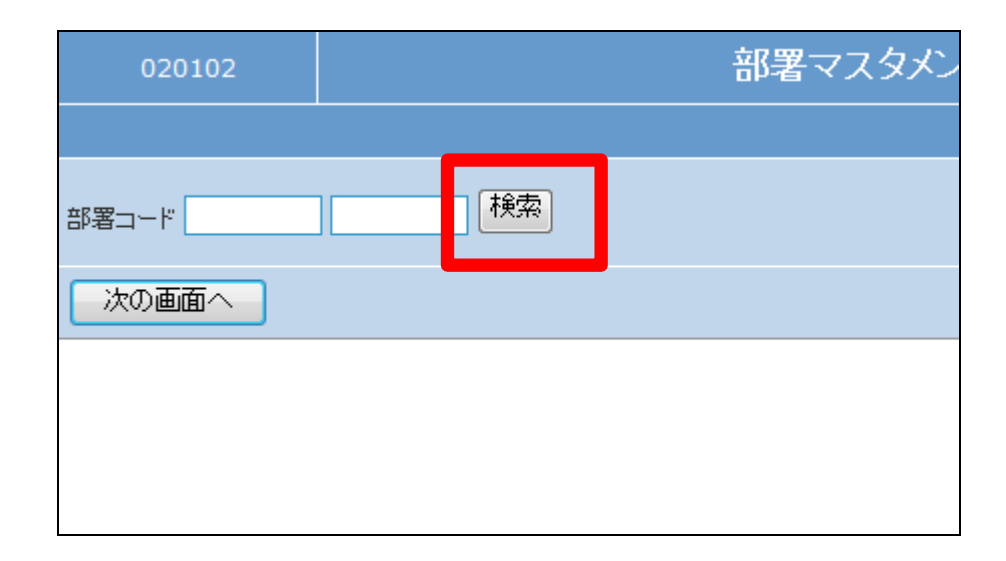

5.

検索画面が表示されます。 内容を確認する部署を選択しま す。

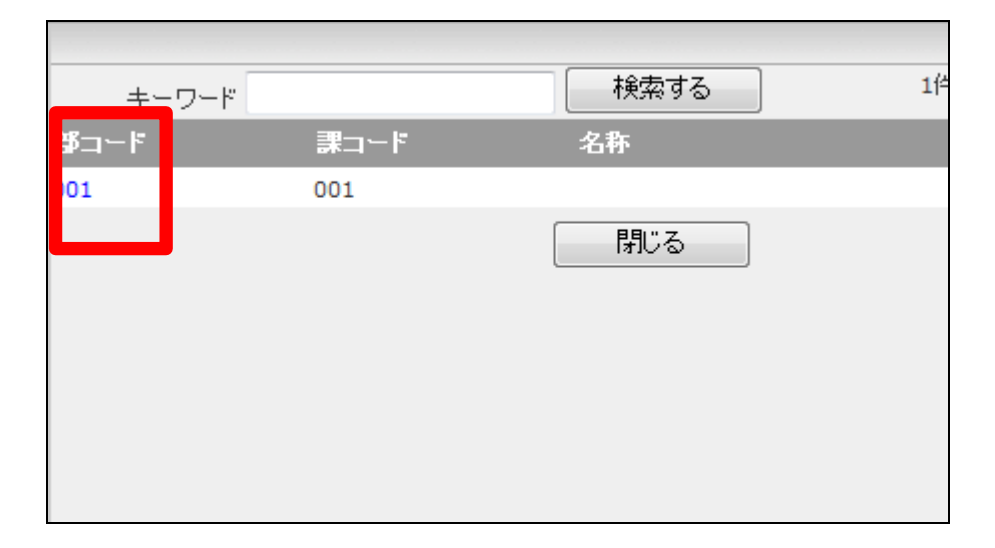

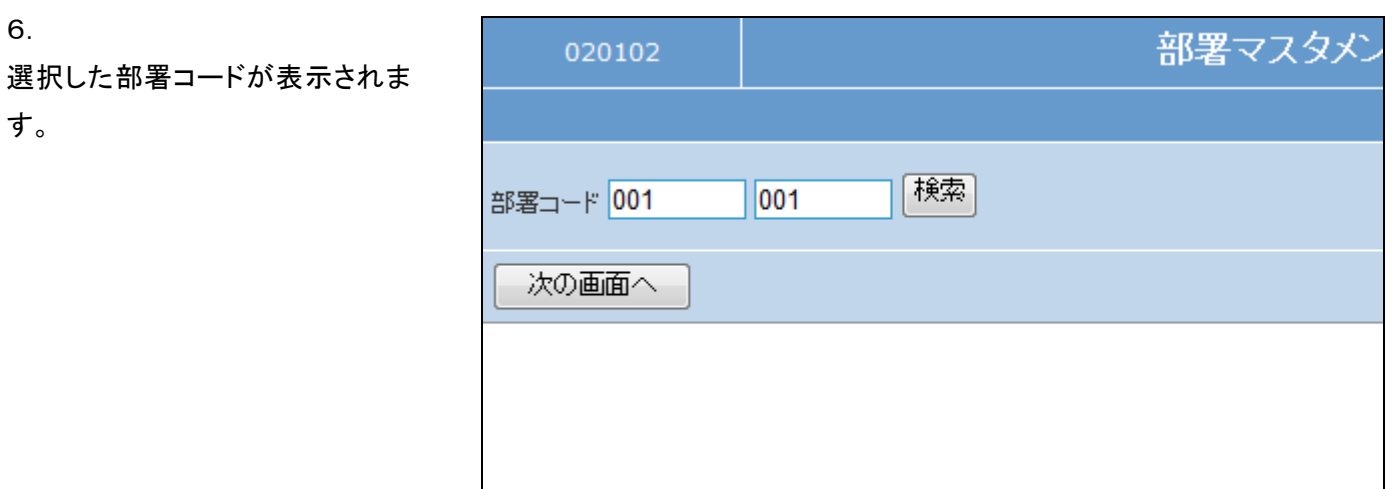

作業区分は「変更」を選択します。

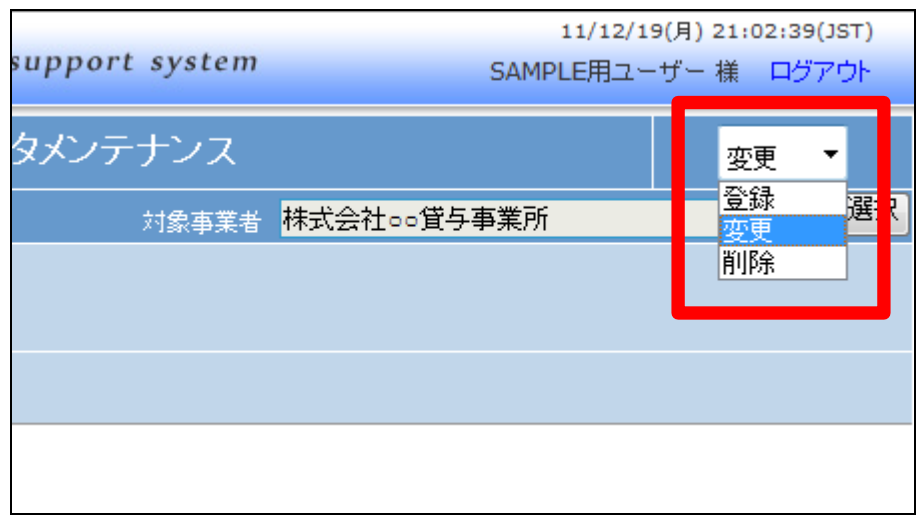

8.

「次の画面へ」をクリックします。

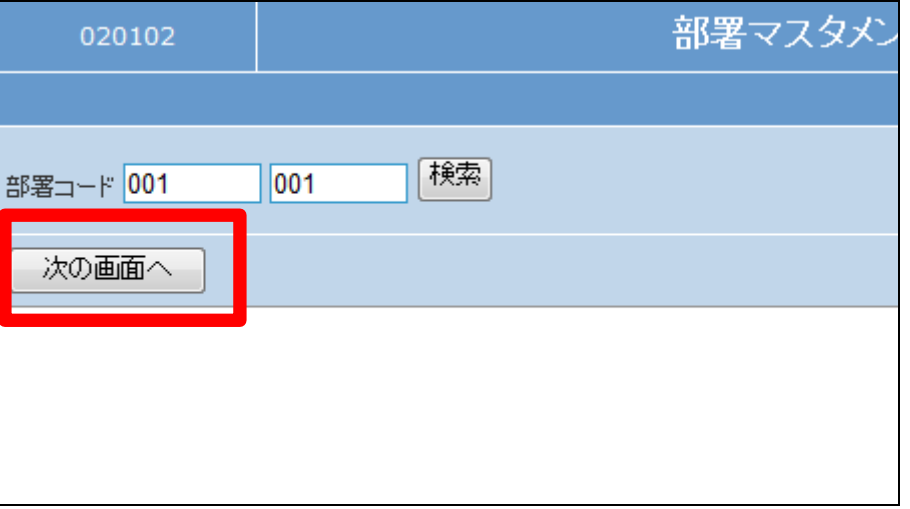

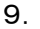

部署マスタメンテナンス変更画面 が表示されます。

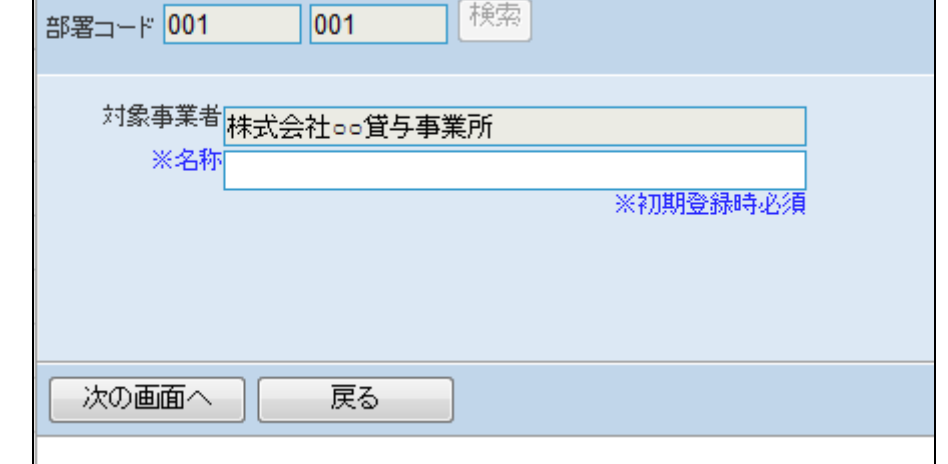

# 【ポイント】

ご申請時に部署名のご指示がな い場合は部署名の登録はありま せん。部署名を入力されない場合 は「戻る」をクリックして作業を終了 致します。

### 10.

事業部名を登録します。

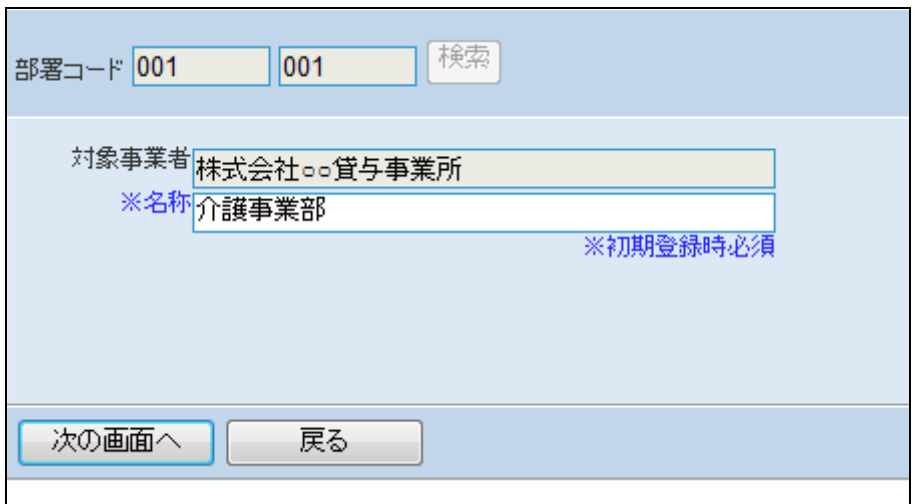

11.

内容を確認して「次の画面へ」をク リックします。

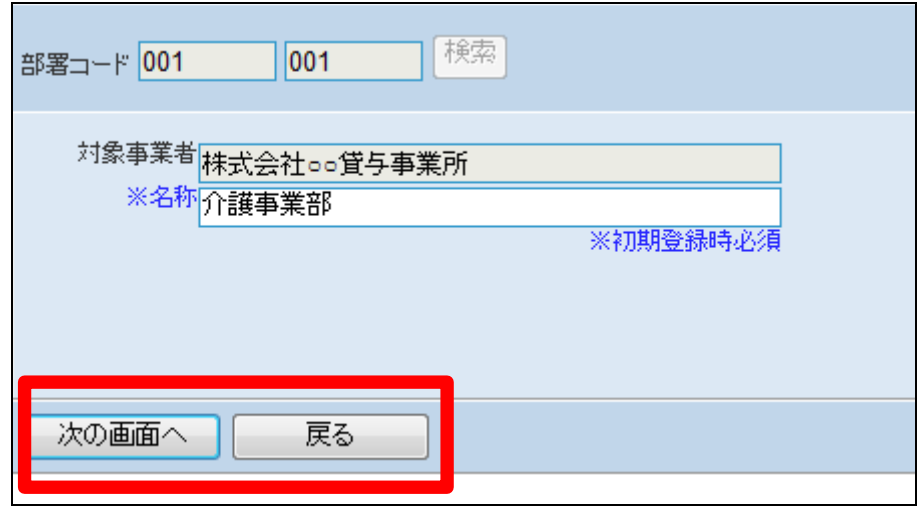

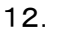

部署マスタの変更画面が表示され ます。

部署名を変更する場合は「変更す る」をクリックします。

変更を中止する場合は「戻る」をク リックします。

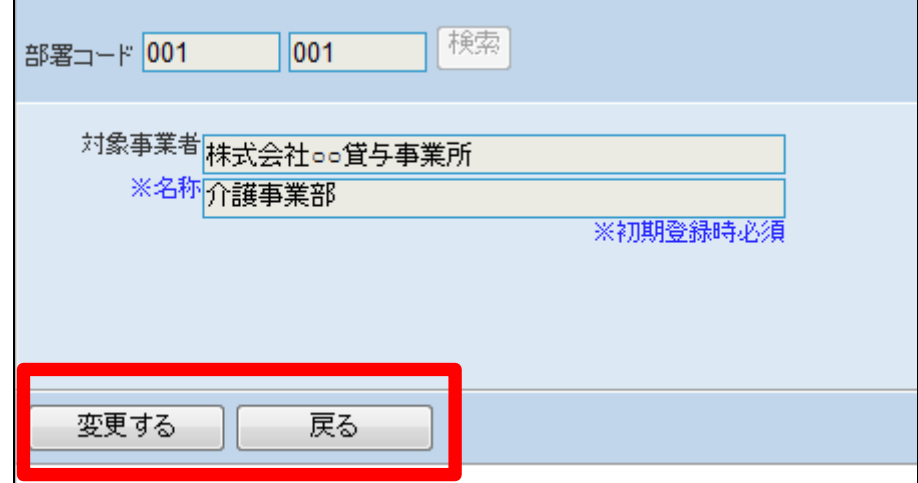

13.

部署マスタの変更が行われまし た。

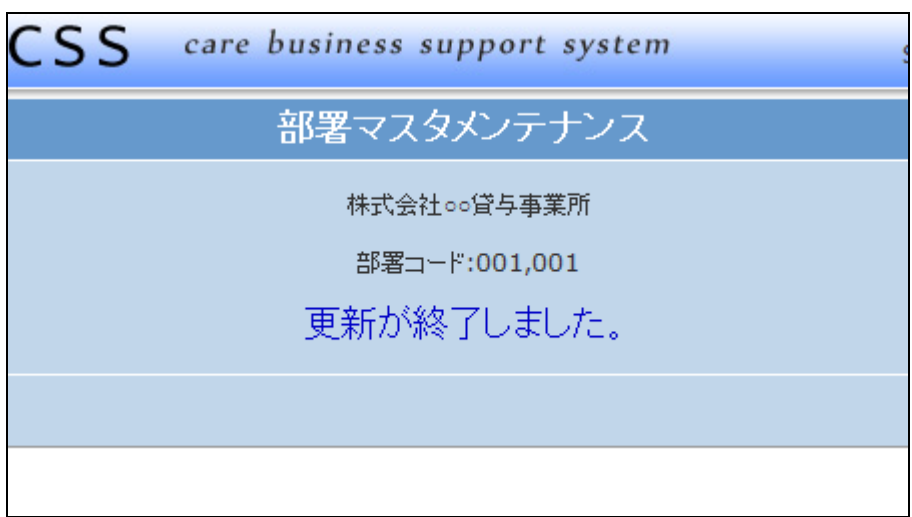

14.

新規に部署名の登録を行います。

部署は2階層を登録出来ます。半 角数字3桁で入力します。

## 【ポイント】

部署コードは当システムで管理を 行うコードです。コードは半角数字 3桁で自由に設定が行えます。

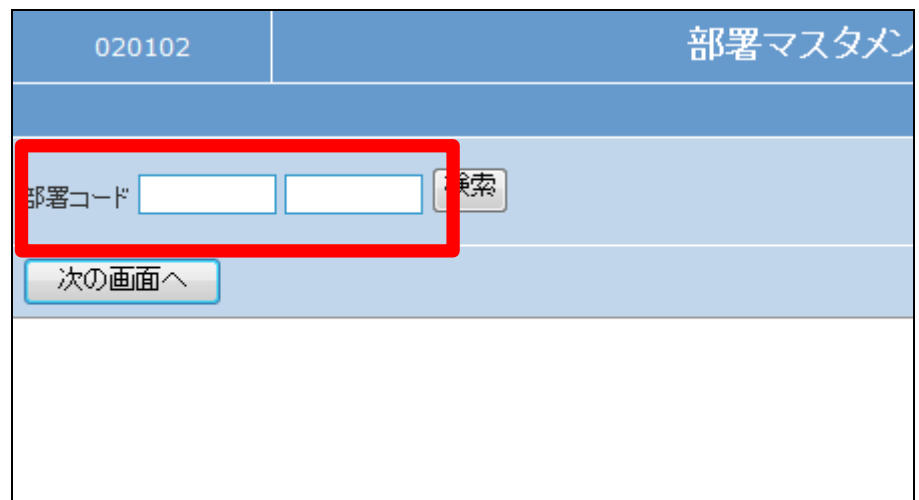

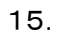

部署コードを入力します。

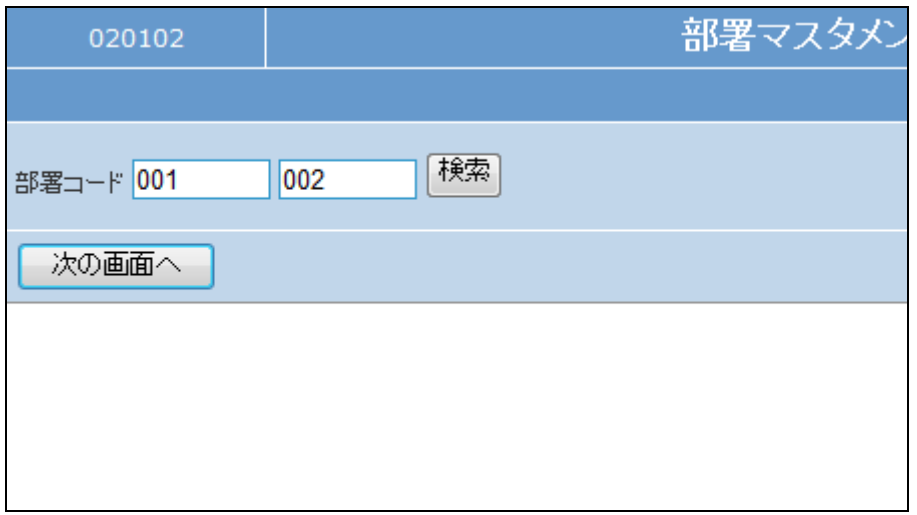

16.

作業区分は「登録」を選択します。

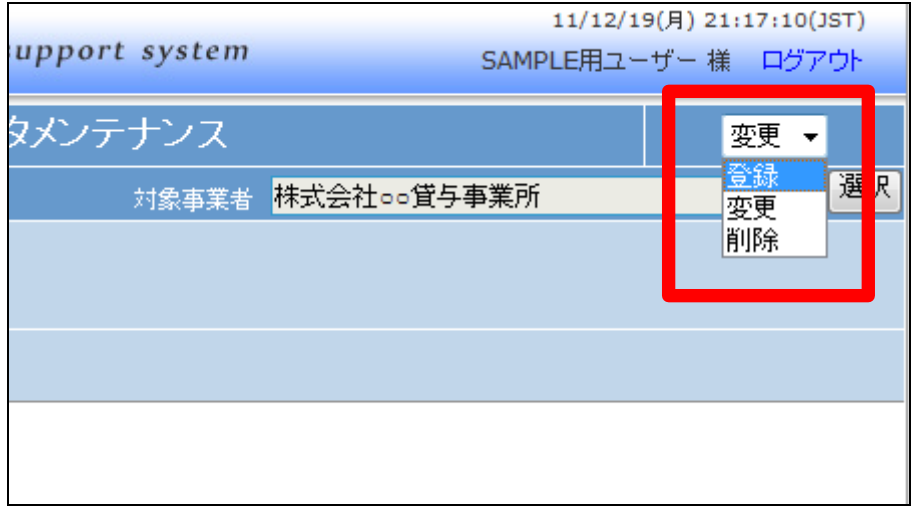

17.

「次の画面へ」をクリックします。

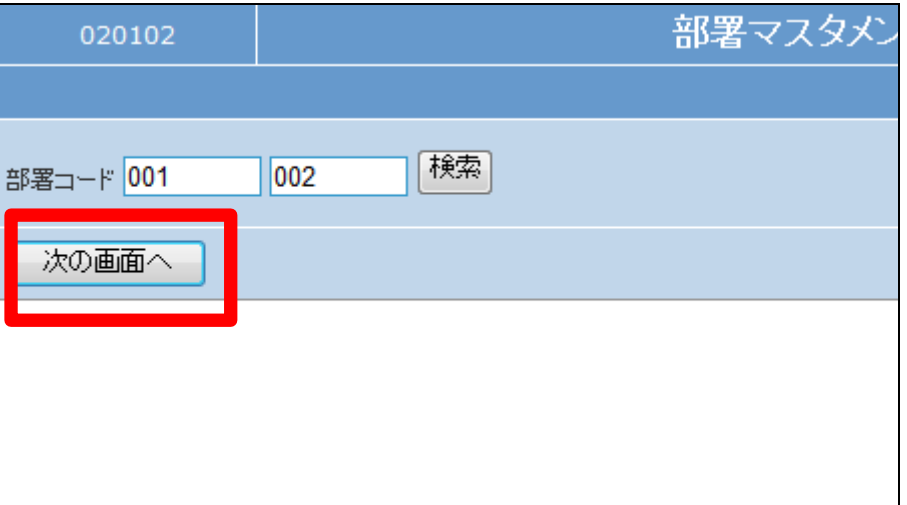

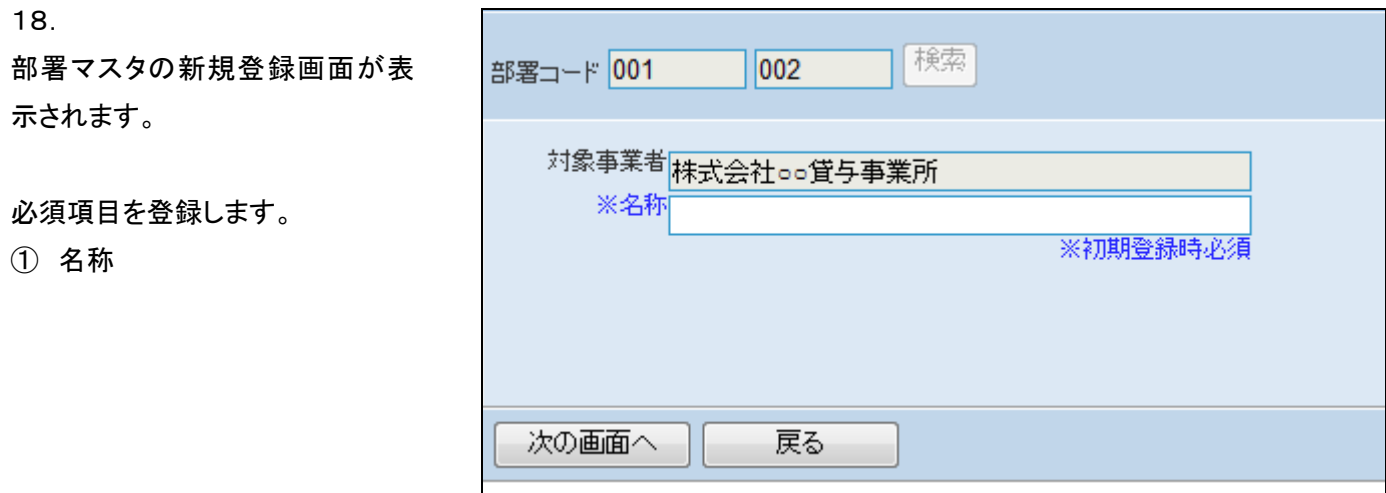

 $\mathbf{I}$ 

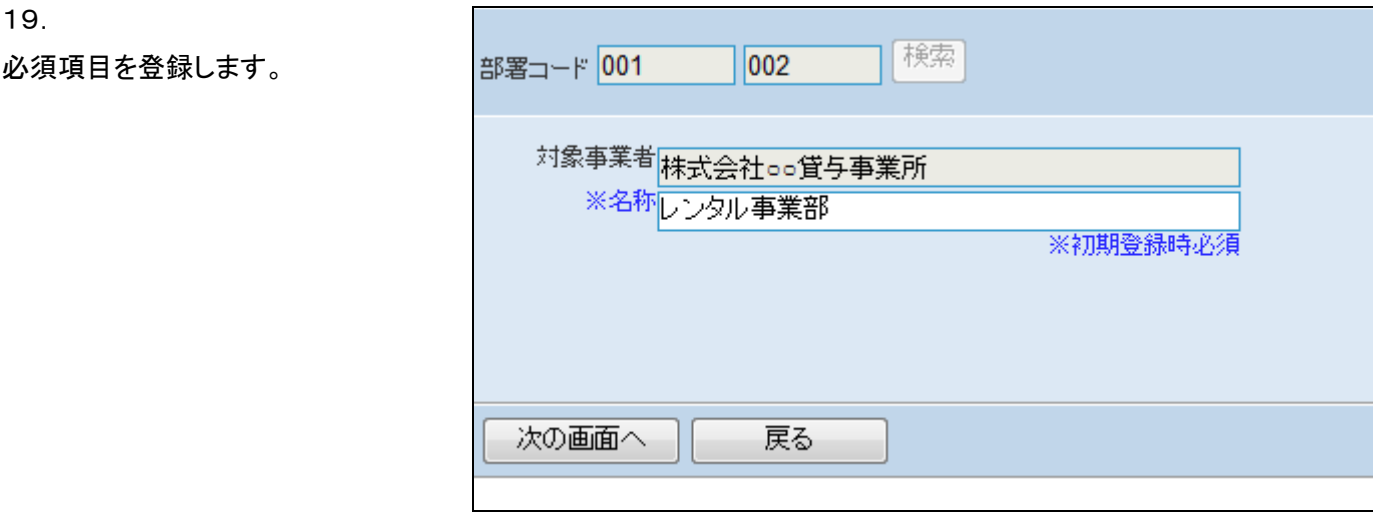

20.

内容を確認して「次の画面へ」をク リックします。

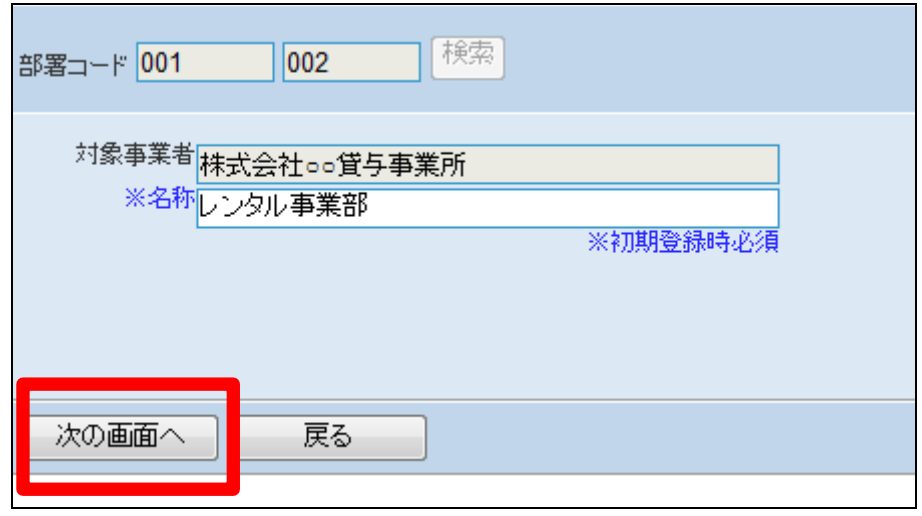

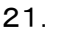

部署マスタの登録画面が表示され ます。

登録を行う場合は「登録する」をク リックします。

登録を中止する場合は「戻る」をク リックします。

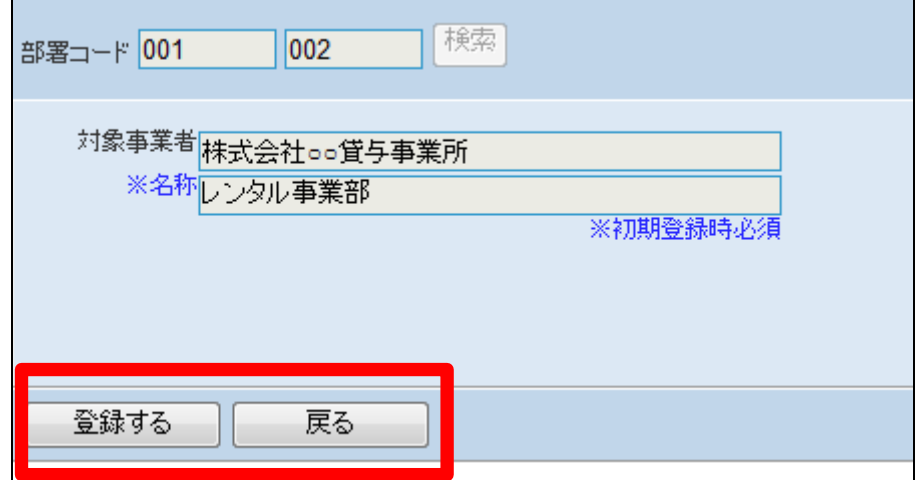

22.

部署マスタの登録が行われまし た。

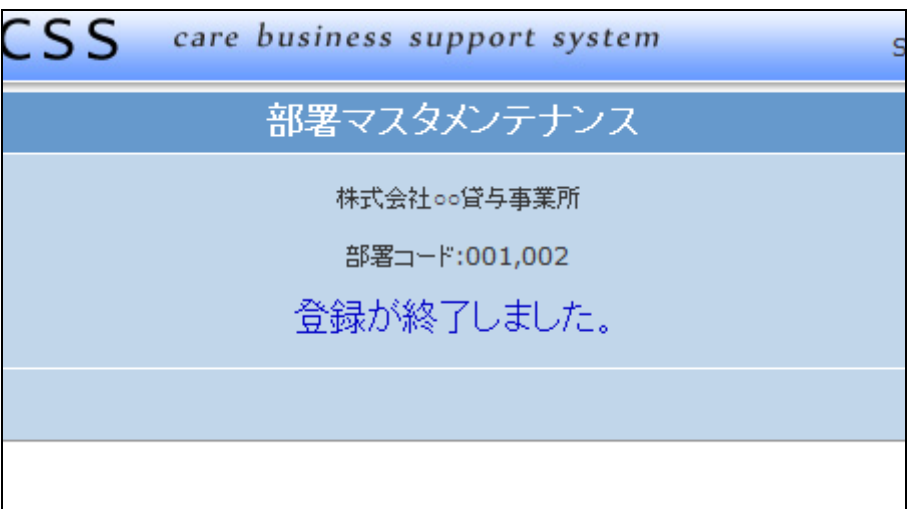

23.

部署の削除を行います。

「検索」をクリックします。

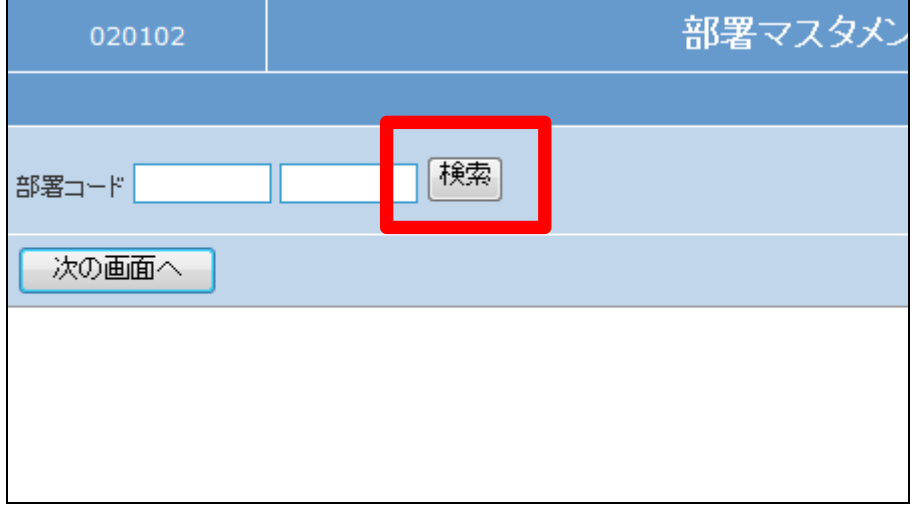

検索画面が表示されます。

削除を行う部署を選択します。

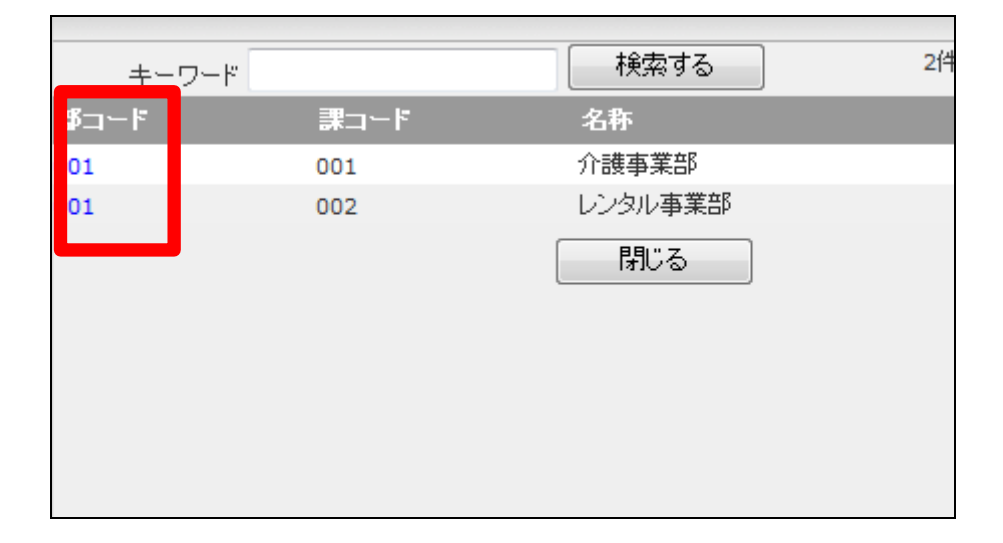

25.

削除を行う部署コードが表示され ます。

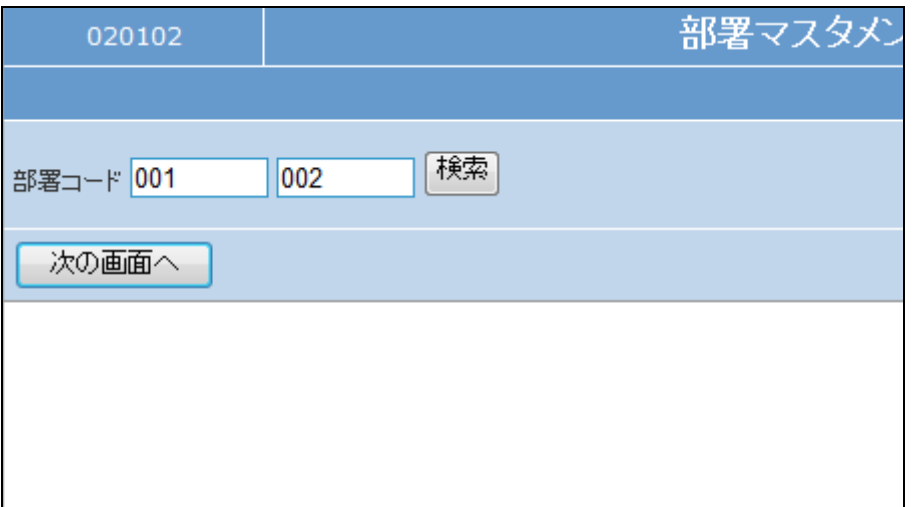

26.

作業区分は「削除」を選択します。

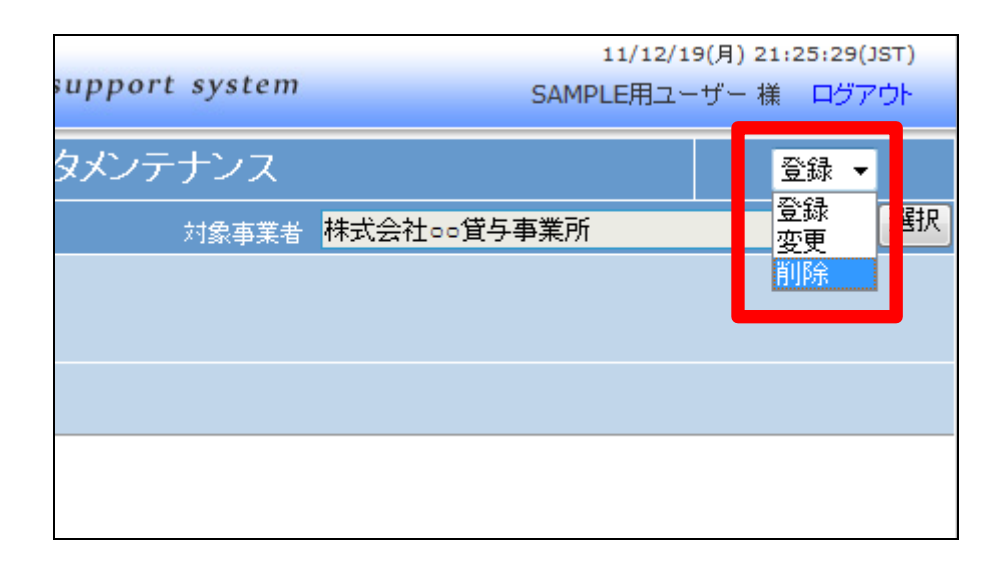

「次の画面へ」をクリックします。

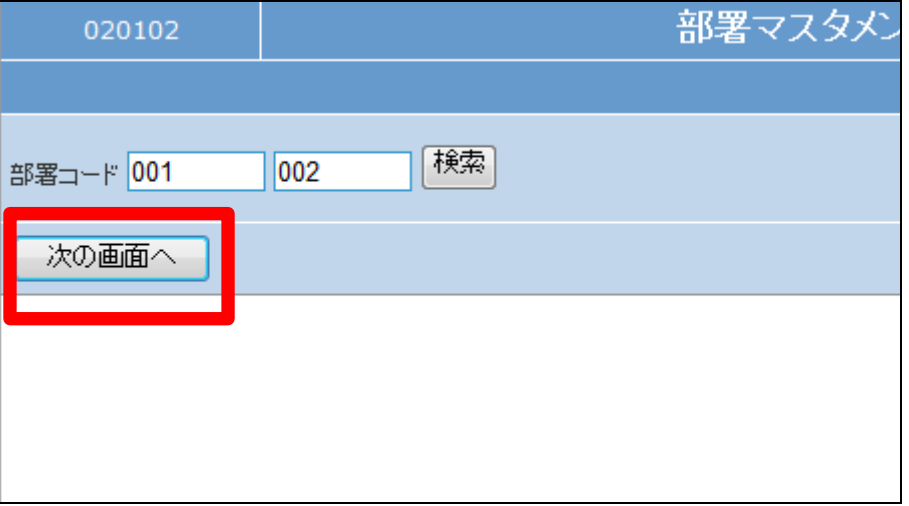

#### 28.

削除を行う部署マスタが表示され ます。

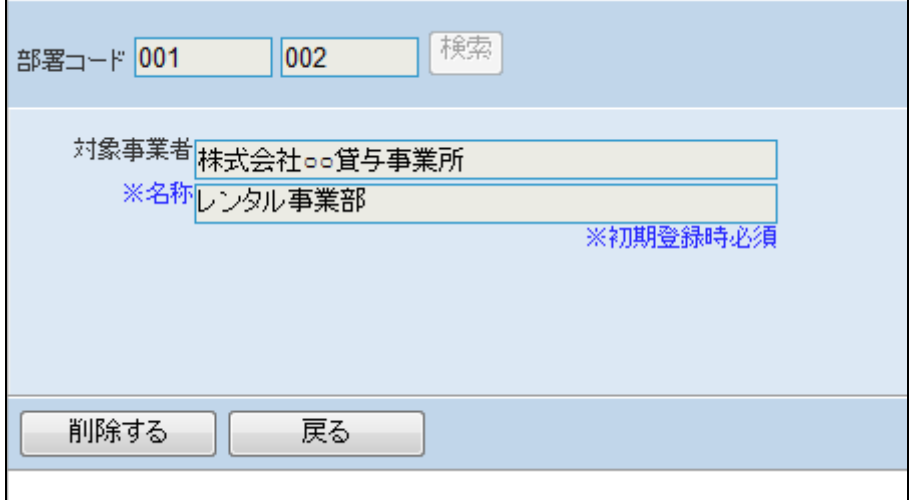

#### 29.

内容を確認して部署を削除する場 合は「削除する」をクリックします。

削除を中止する場合は「戻る」をク リックします。

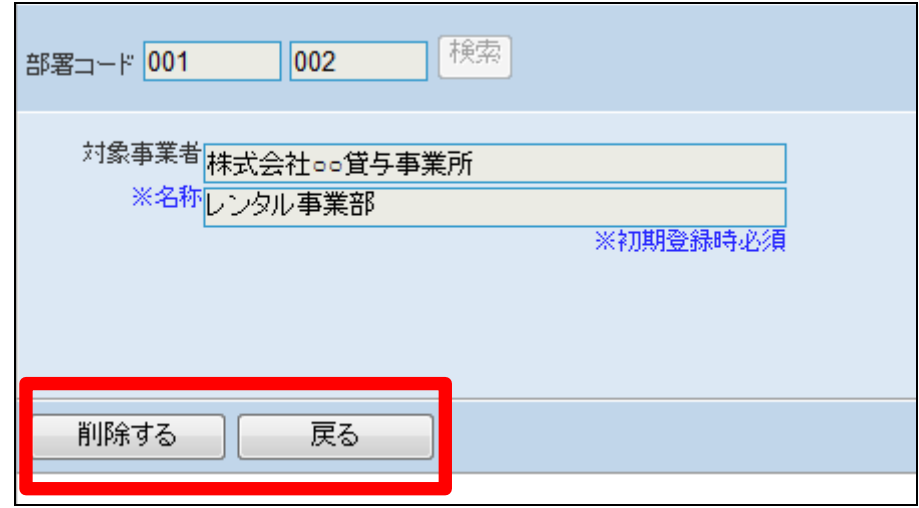

部署マスタの削除が行われまし

た。

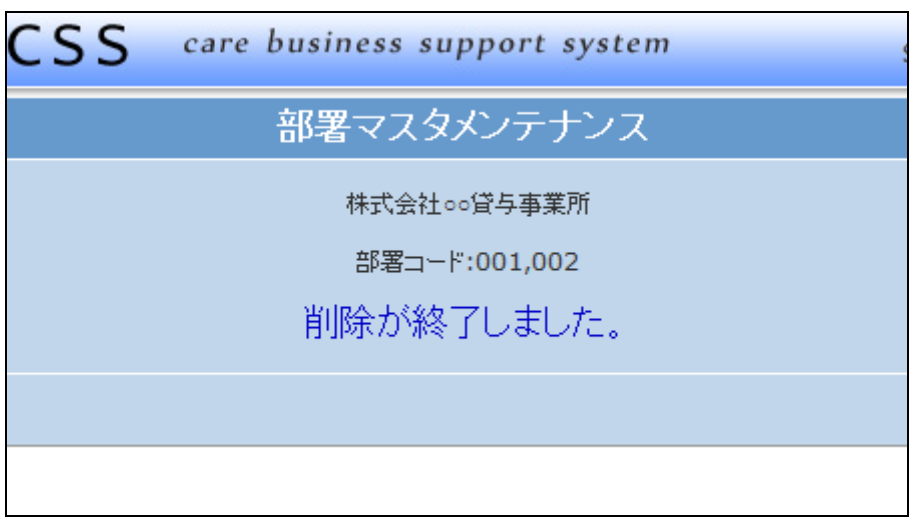